# **Reapit AgencyCloud 12.164 release notes**

*These notes have been exported from the online Reapit Knowledge Base, therefore some formatting, layout and links may be lost in this format*

*To access the release notes via the Knowledge Base, [click here](https://reapit.atlassian.net/l/c/cnY6vrkM)*

#### **Contents**

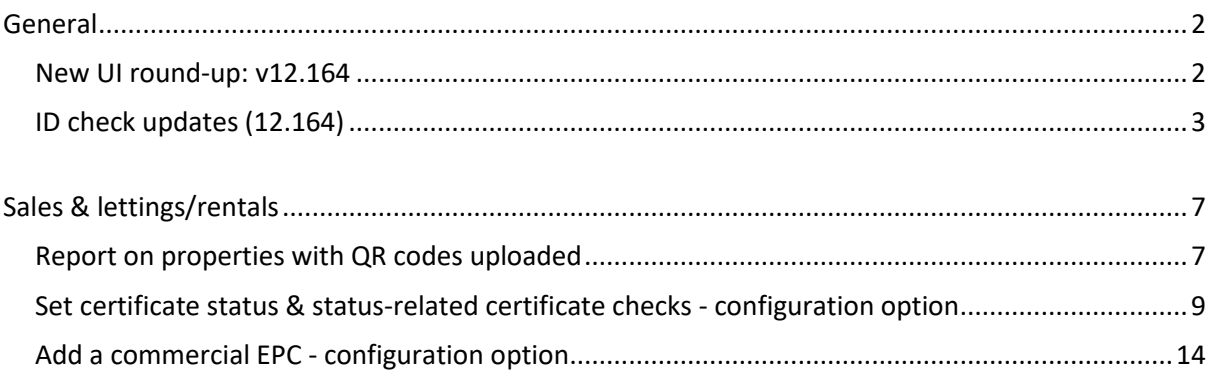

Client Accounts - *no additions in this release*

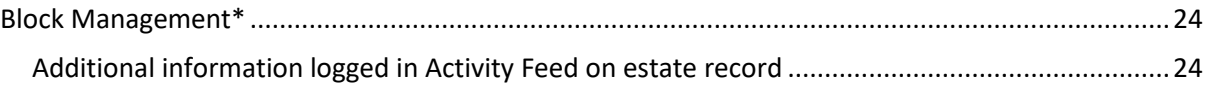

*These notes outline the latest additions and enhancements to AgencyCloud for the above version check which version you are using to see which features are available to you (your current version number is displayed at the bottom of the main menu bar in AgencyCloud)*

*Configuration options are available to Enterprise customers only*

*\* Only applies to users of Block Management*

# <span id="page-1-0"></span>**General**

### <span id="page-1-1"></span>**New UI round-up: v12.164**

*This guide has been reviewed against our global client base and classed as relevant to all regions*

As part of the new user interface (UI) project, in 12.164 the following screen has been redesigned to bring it in line with previously redesigned screens

#### **Setup contact categories**

*The setup contact categories screen now uses the new UI format*

- Click your name/office at the top of the main menu
- Click **Configuration** and select **Setup Contact Categories**
- The **Setup Contact Categories** screen uses the new UI format

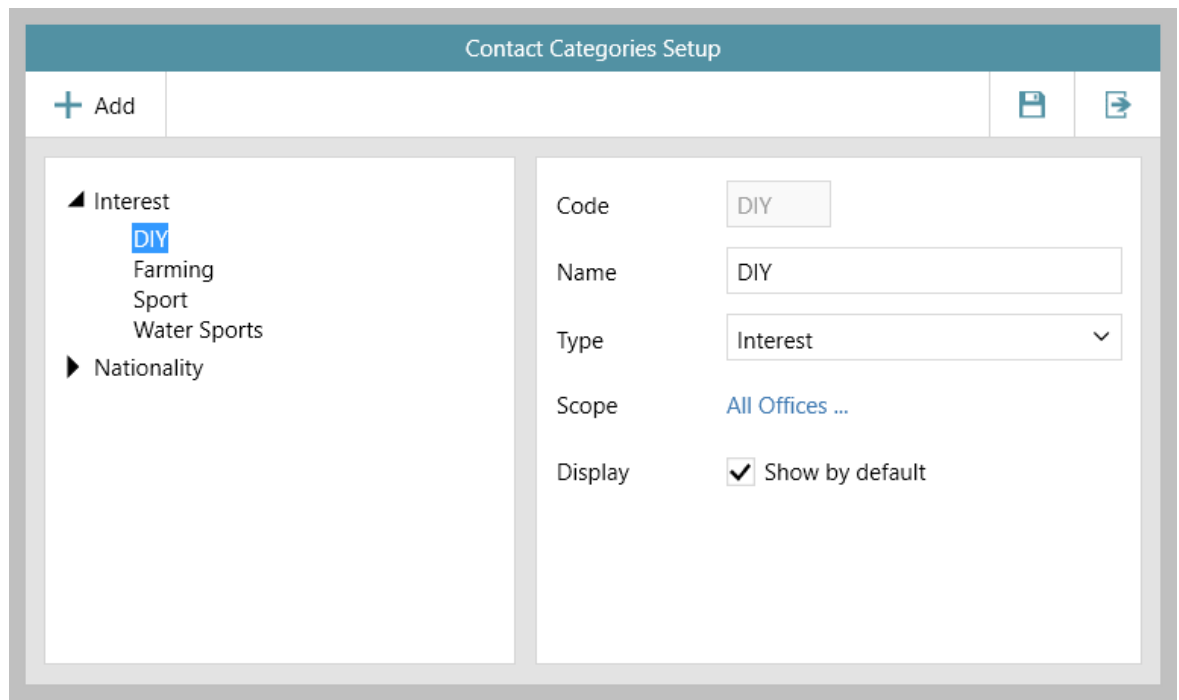

The setup contact categories screen is one of several configuration areas within AgencyCloud where access can be given to authorised users - for more information on using this screen, see the Knowledge Base guide titled: **Contact categories - how to add & edit**

For more information on further configuration areas within AgencyCloud where access can be given to authorised users, see the Knowledge Base guide titled: **Self service configuration options for AgencyCloud**

For more information on using contact categories, see the Knowledge Base guide titled: **Storing contact categories, mailings & employment information and subscribing a contact to a list**

### <span id="page-2-0"></span>**ID check updates (12.164)**

*This guide has been reviewed against our global client base and classed as relevant to all regions*

Several updates have been made to ID Checks in AgencyCloud 12.164, as outlined in the following sections:

- 1. New ID Check section in contact journal
- 2. Mandatory cancellation reason

Detail Change (2)  $\blacktriangleright$  Miscellaneous (1)

3. Detail in journal/activity feed when new ID added & existing ID cancelled

#### **1. New ID Check section in contact journal**

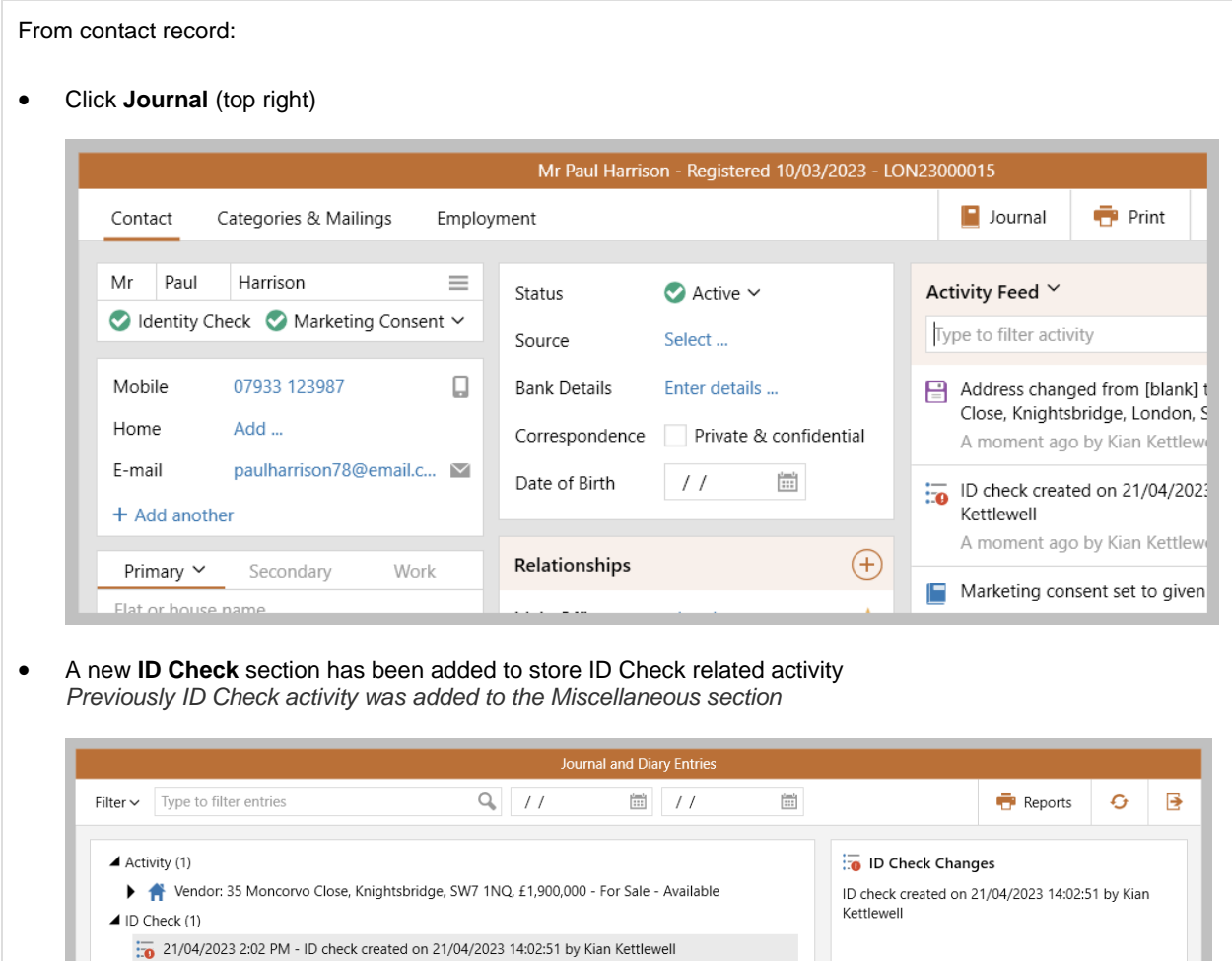

#### **2. Mandatory cancellation reason**

When cancelling ID, entering a cancellation reason is now mandatory

From any record where ID Check information can be stored (e.g. contact, applicant, tenant, etc):

• Click **Identity Check** (top left)

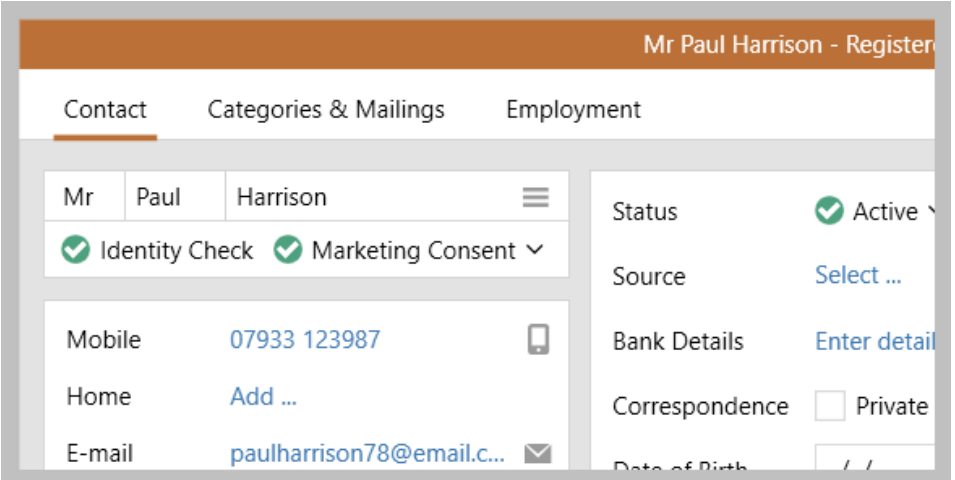

• Change status to **Cancelled**

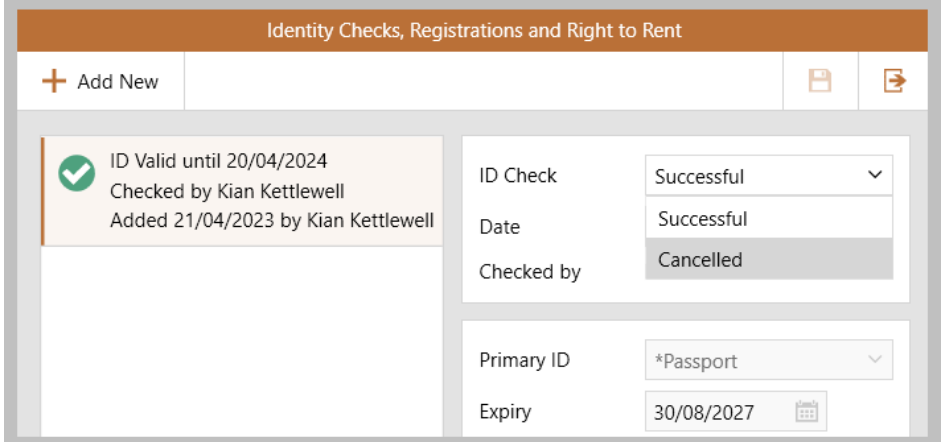

• The ID cannot be marked as cancelled until text is entered into the cancellation reason field

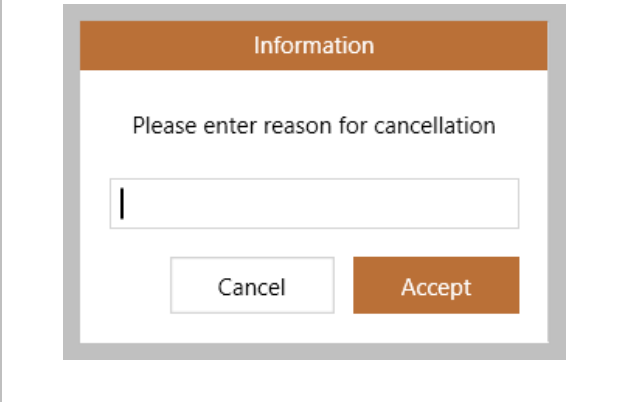

- Clicking **Cancel** will revert the ID to its previous status
- Clicking **Accept** without adding text will display the following prompt

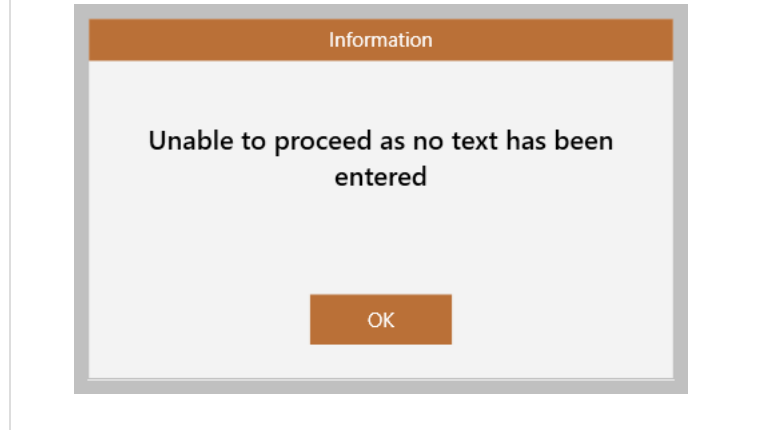

#### **3. Detail in journal/activity feed when new ID added & existing ID cancelled**

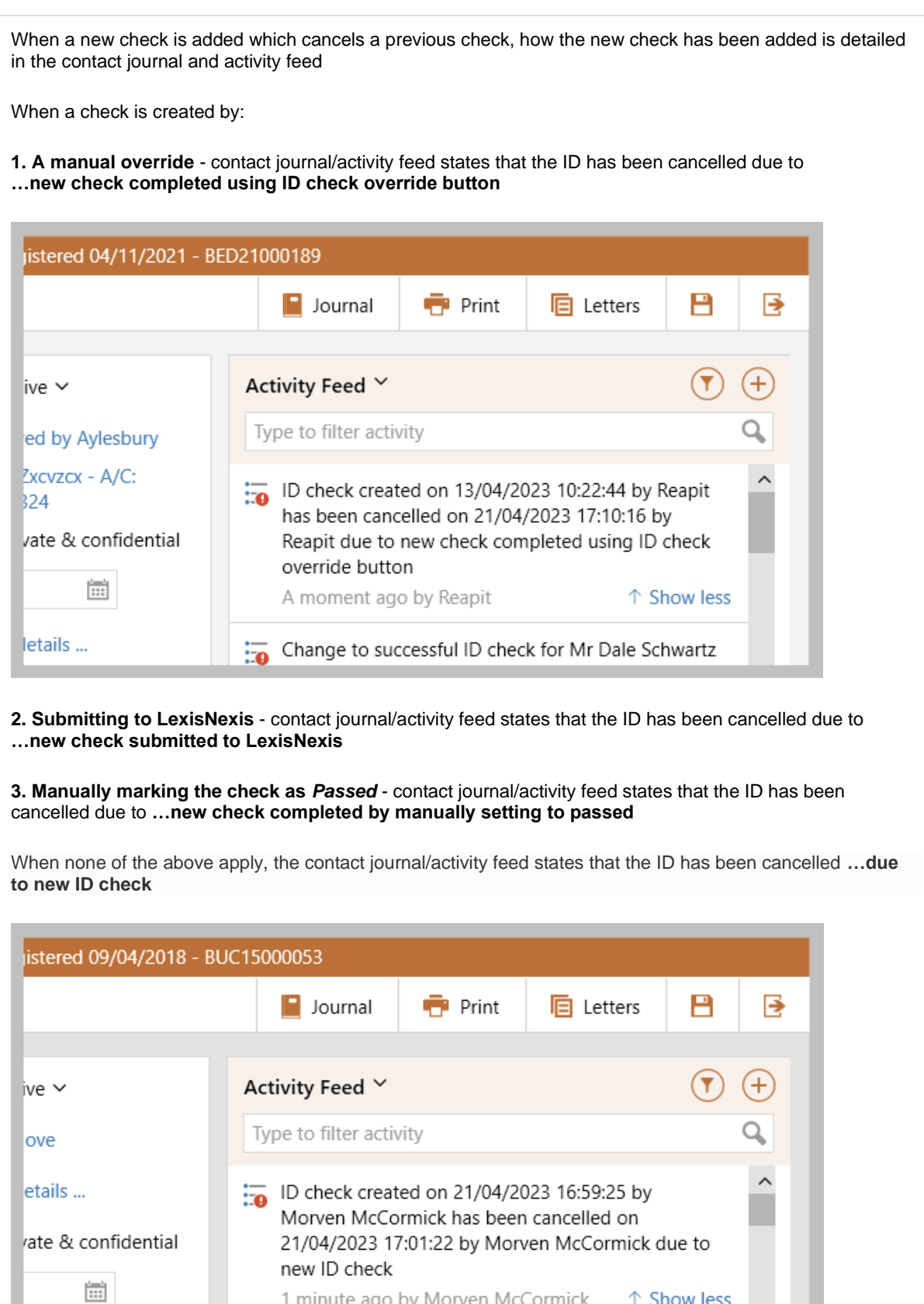

1 minute ago by Morven McCormick

D check created on 21/04/2023 17:00:25 by

etails ...

↑ Show less

# <span id="page-6-0"></span>**Sales & lettings/rentals**

### <span id="page-6-1"></span>**Report on properties with QR codes uploaded**

*This guide has been reviewed against our global client base and classed as relevant to all regions*

From AgencyCloud 12.164+, properties that do/don't have a QR code stored can be reported on

The ability to store QR code images on property records was introduced in AgencyCloud 12.162 (see 12.162 Release Notes for more information)

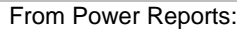

- Select **Property Report** type and select **Sales** or **Lettings** *Select any required criteria, such as Office, Status, etc.*
- From **Linked Records** section, select **Pictures** (may need to click **Show more**)

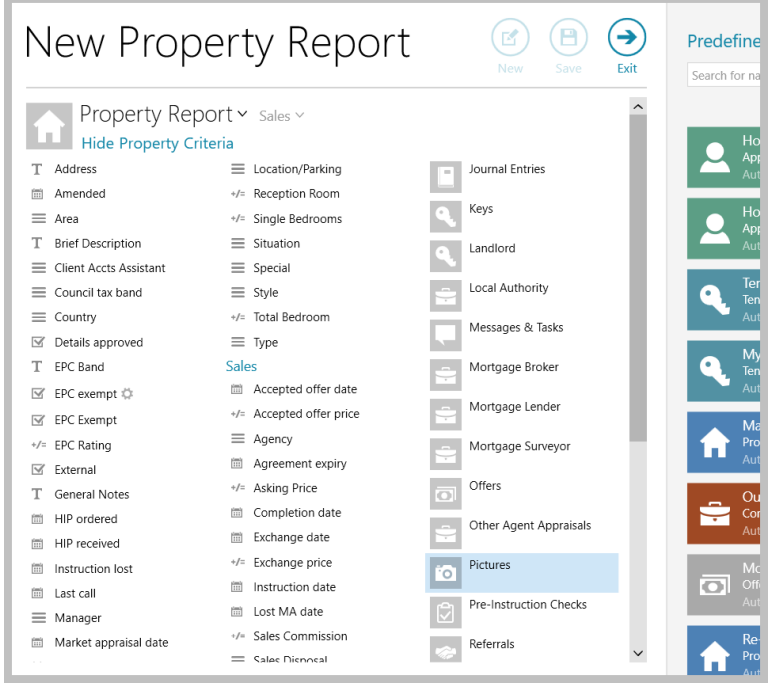

• Click **Picture Type** and select **QR Code**

*Click Property has pictures to change the report to Property does not have pictures - this will return properties that do not have a QR code stored on the property*

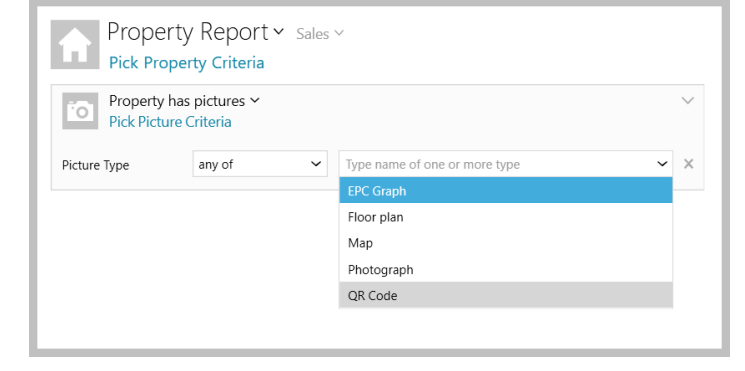

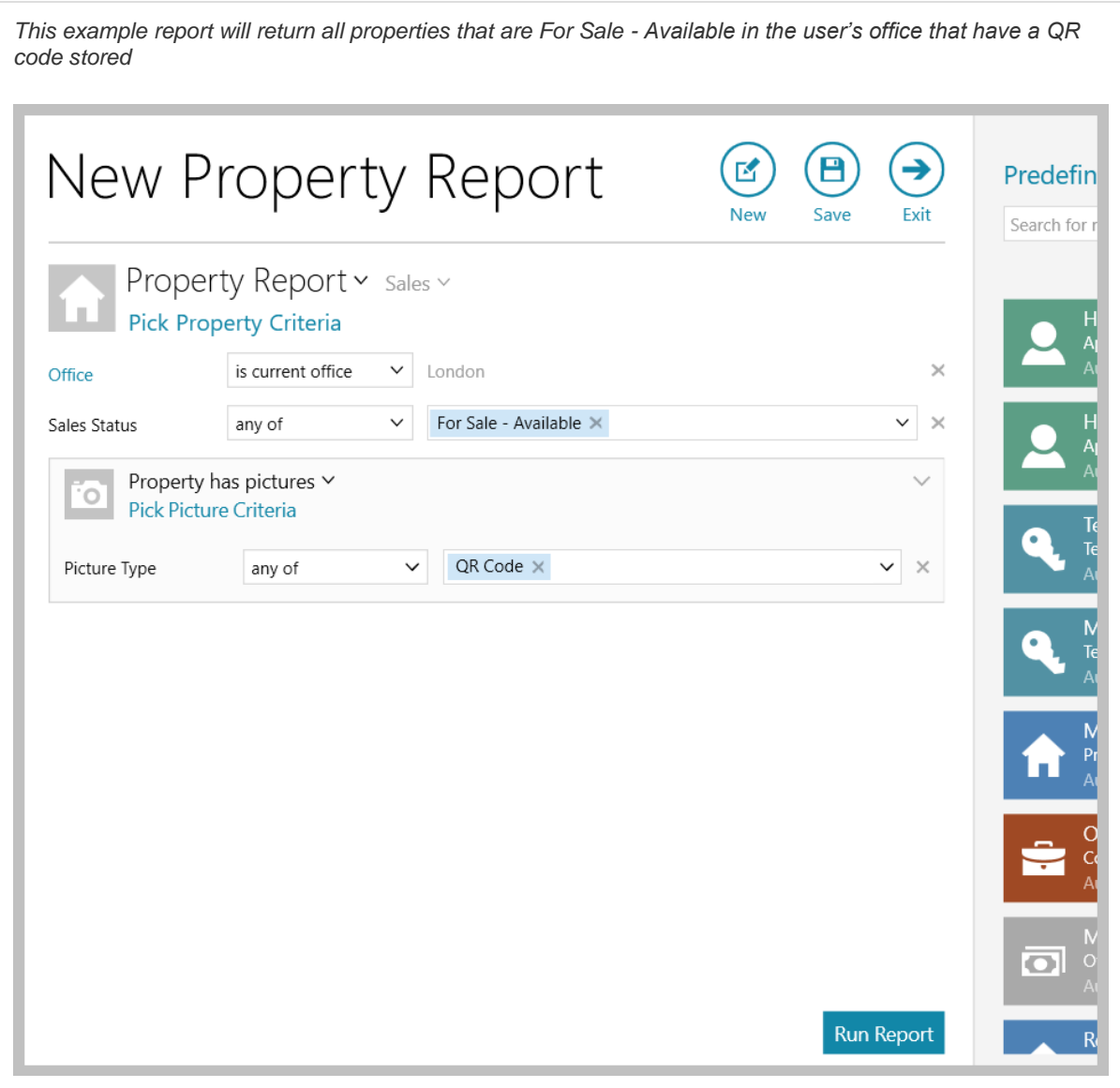

### <span id="page-8-0"></span>**Set certificate status & status-related certificate checks configuration option**

*This guide has been reviewed against our global client base and classed as relevant to all regions*

#### **Certificate status**

A configuration option is available to allow a status to be set on a safety certificate - this can be useful where a safety certificate has been given but, due to it not meeting various conditions, it cannot be deemed as completely satisfactory until various conditions have been met

This functionality allows:

- Specific status options to be set on a specific certificate types *For example, gas & electrical safety certificates may be the only types where status options are needed*
- Different status options to be set per certificate type
- Status options to be customised to meet business requirements
- Certificates to reported on by status

#### **Status-related checks**

Once certificate status options have been set-up (as outlined above), further configuration options are available which allow specific certificate checks (within the certificate checklist) to be added in relation to the status set on the certificate

*For example, when an electrical safety certificate status is set to Unsatisfactory C2, this could add 3 further checks to the checklist*

*To enable these configuration options, contact Reapit Support*

#### **1. Add status to certificate**

To add a certificate status:

- Add certificate details as usual
- Click **Status** and select relevant status of certificate

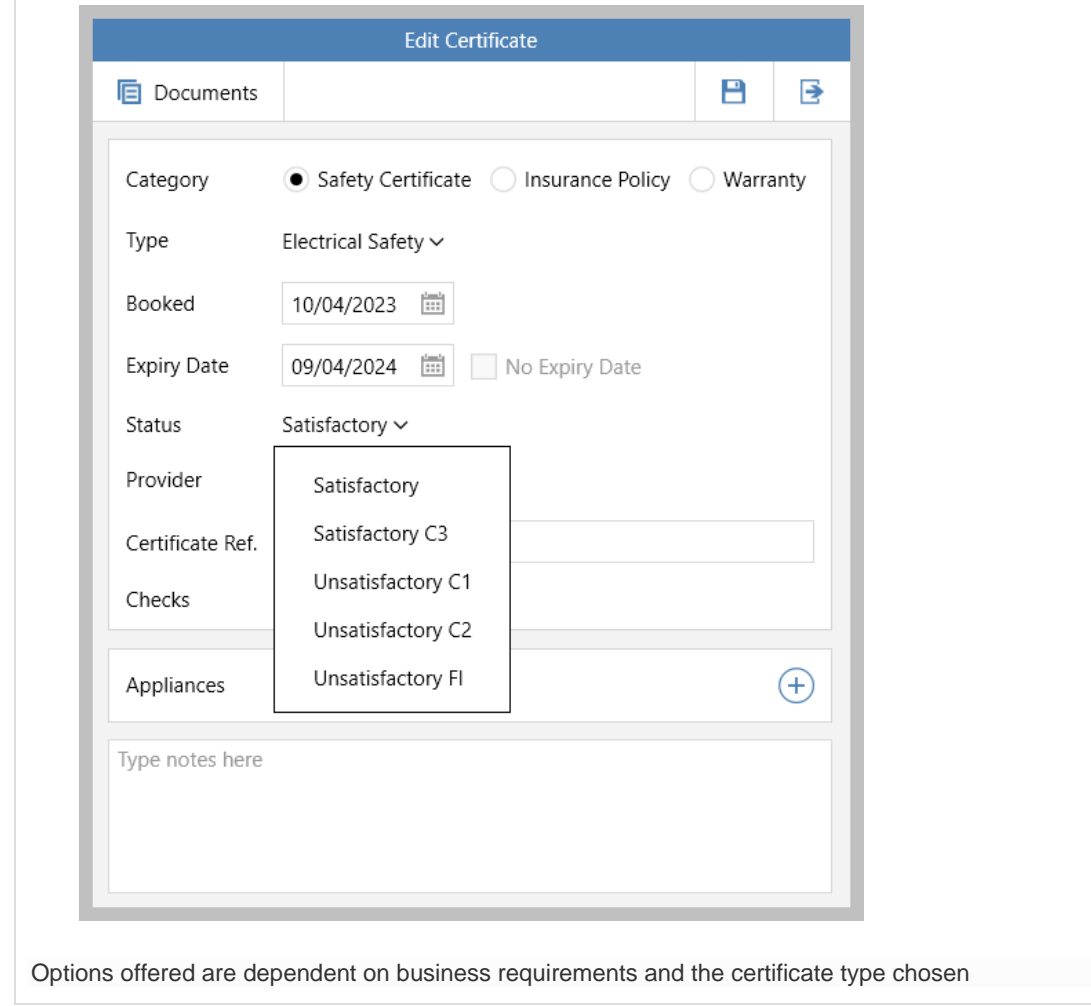

#### **2. Status dependent check list items**

When the status has been selected

• **Checks** will be updated to reflect the status chosen (where configured)

#### **Example**

In this example setup, when the **Status** of an electrical safety certificate is set as:

• **Satisfactory** - only one check is required

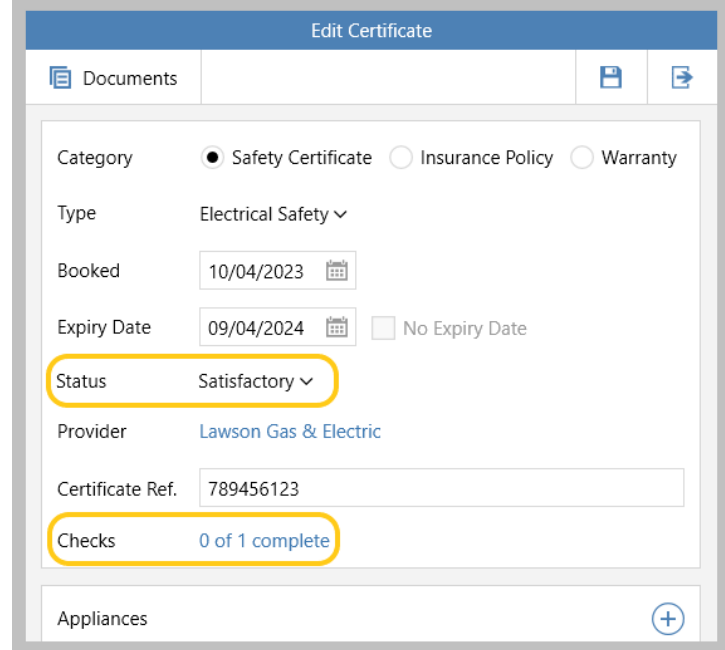

• **Unsatisfactory C1** - seven checks are required

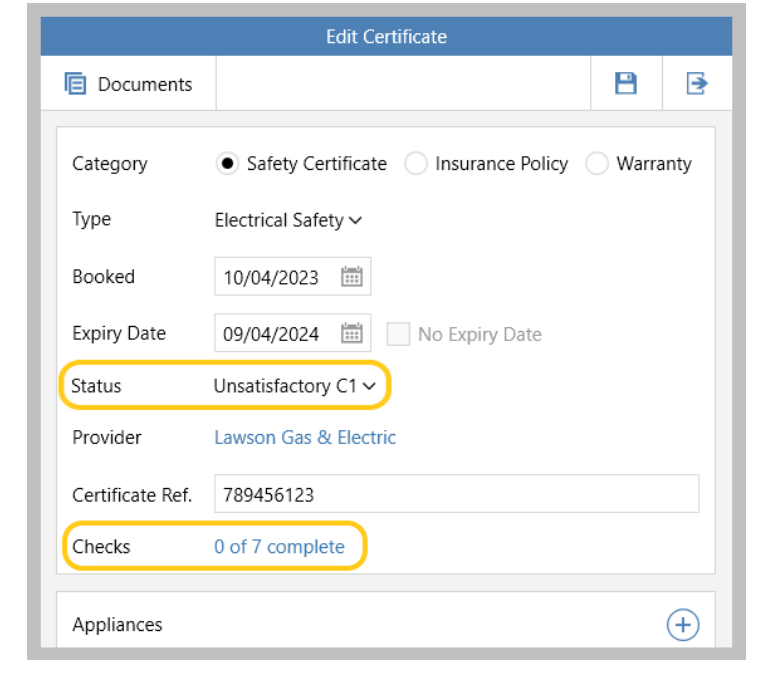

#### **3. Report on certificate status**

Certificates can be reported on by status

From Power Reports:

- Select **Property Report** type and select **Lettings** *Select any required criteria, such as Office, Status, etc.*
- From **Linked Records** section, select **Certificates** (may need to click **Show more**)

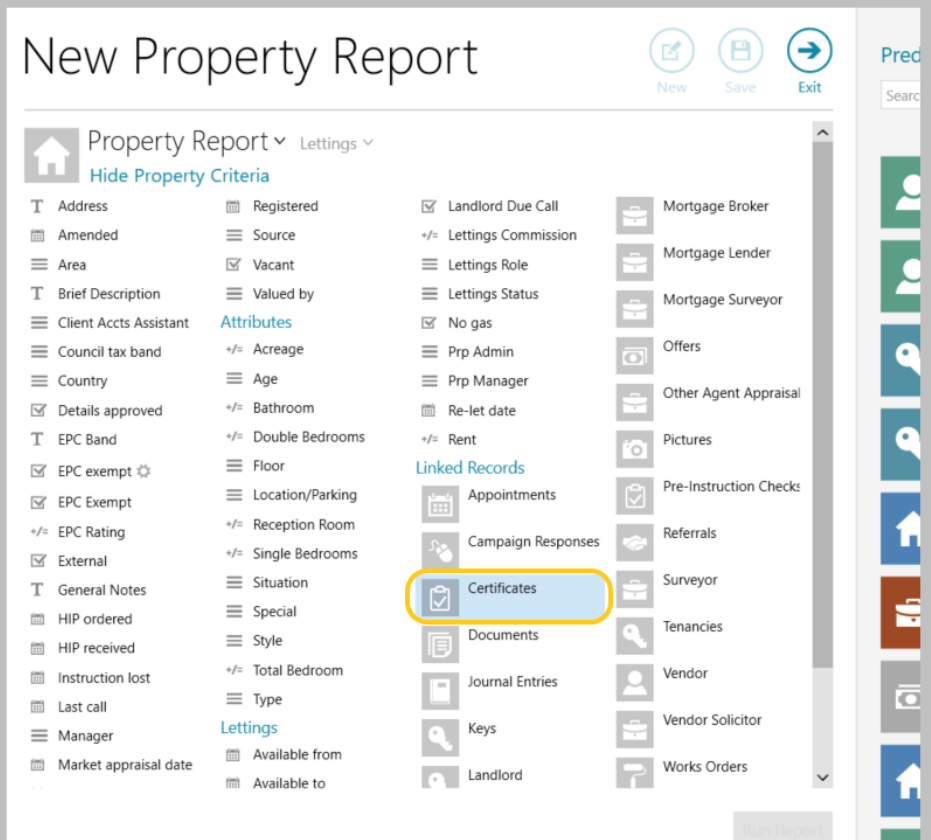

• Click **Status** and select required status option(s) to report on *(plus select any other criteria to report on)*

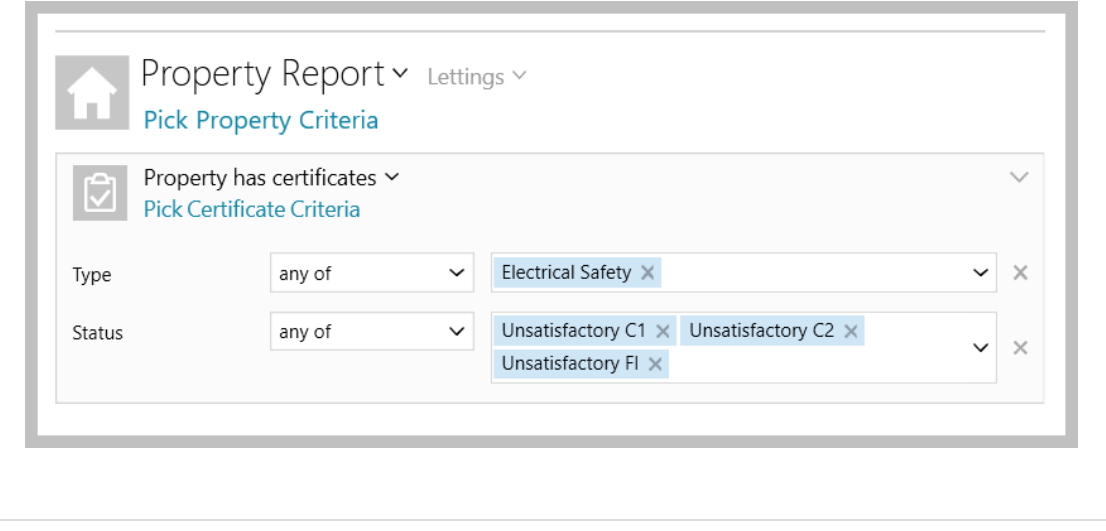

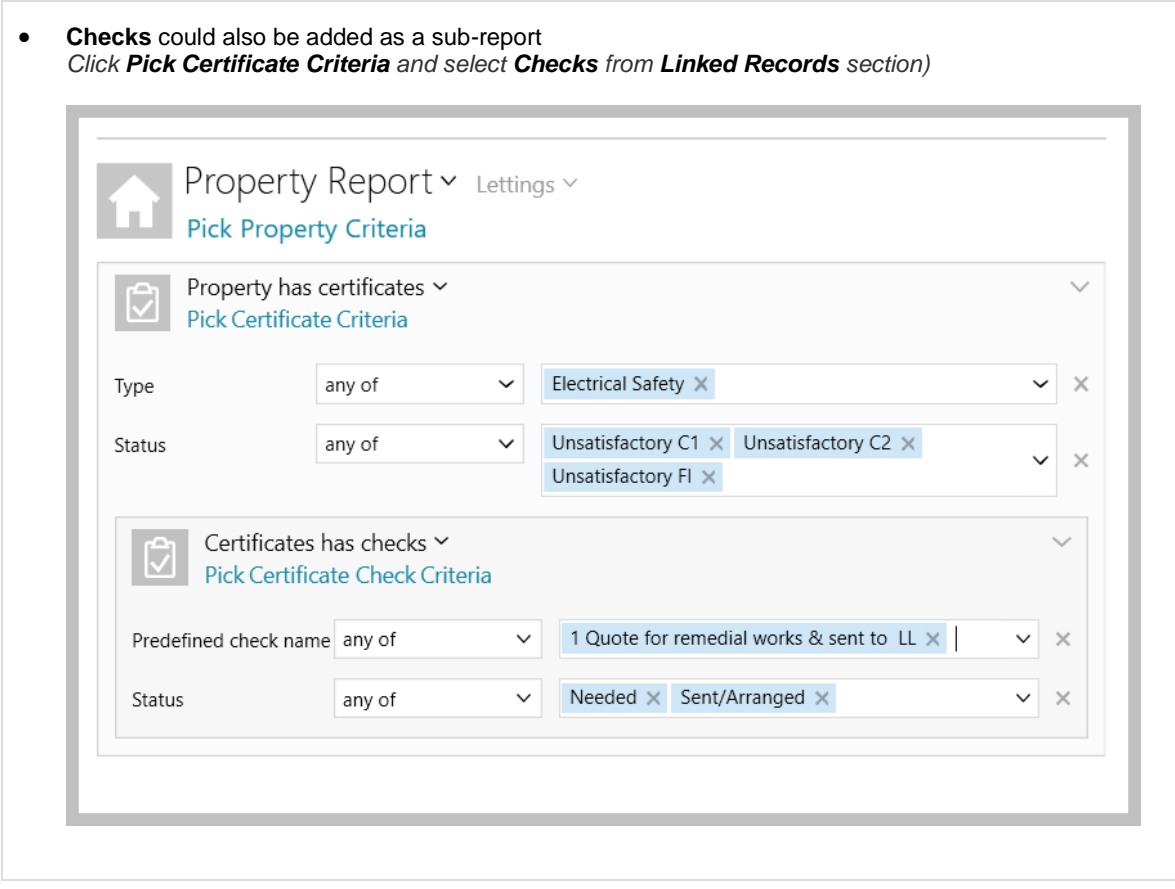

### <span id="page-13-0"></span>**Add a commercial EPC - configuration option**

*This guide has been reviewed against our global client base and classed as relevant to all regions*

A configuration option is available which allows EPC information for commercial properties to be added and an EPC graph image created - certificate details can also be stored and related documents uploaded

Creating an EPC graph image automatically adds the image to the property pictures gallery to allow it to be included on property details and uploaded to portals

Commercial EPCs can also be reported on and information on the commercial EPC seen in property report results grids and property grids accessed via the Organiser

*To enable this configuration option, contact Reapit Support*

For more information on entering commercial property details on AgencyCloud, see Knowledge Base guide titled: **Commercial properties**

*See next page for more information…*

#### **1. Enter EPC rating**

*Once the EPC figure is available, an EPC graph image can be generated*

#### From the **Attributes** panel:

• Click **EPC**

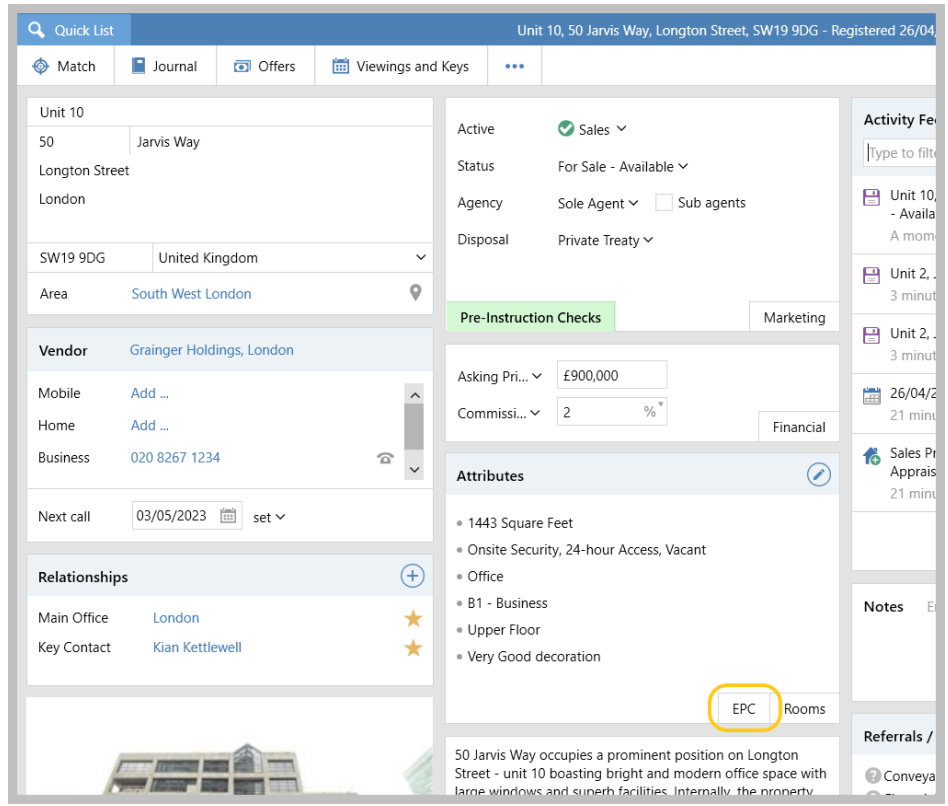

• Expand **Commercial EPC** section

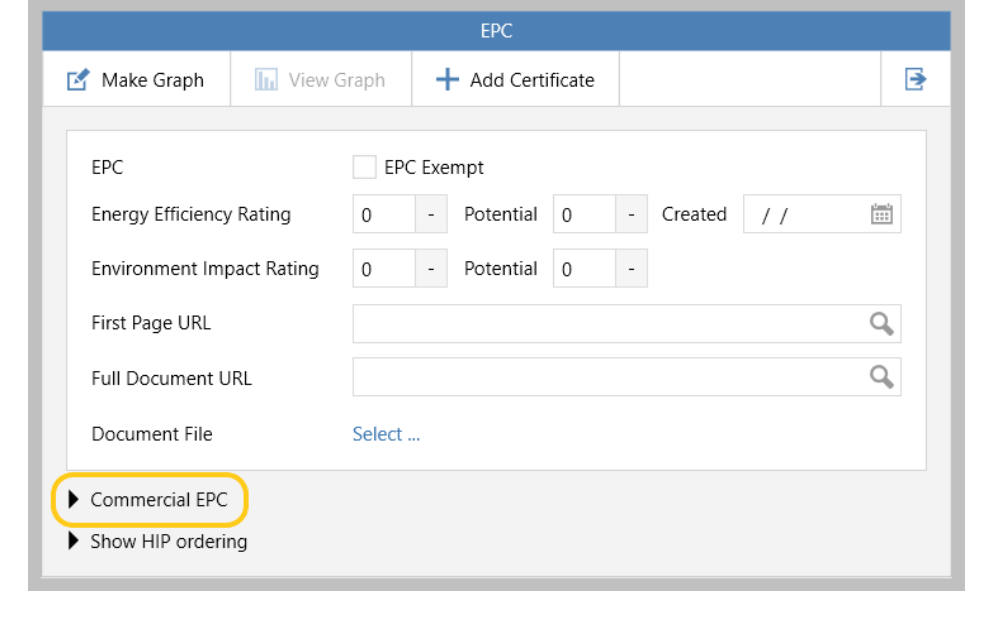

From Commercial EPC section:

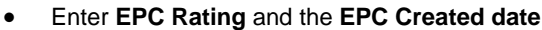

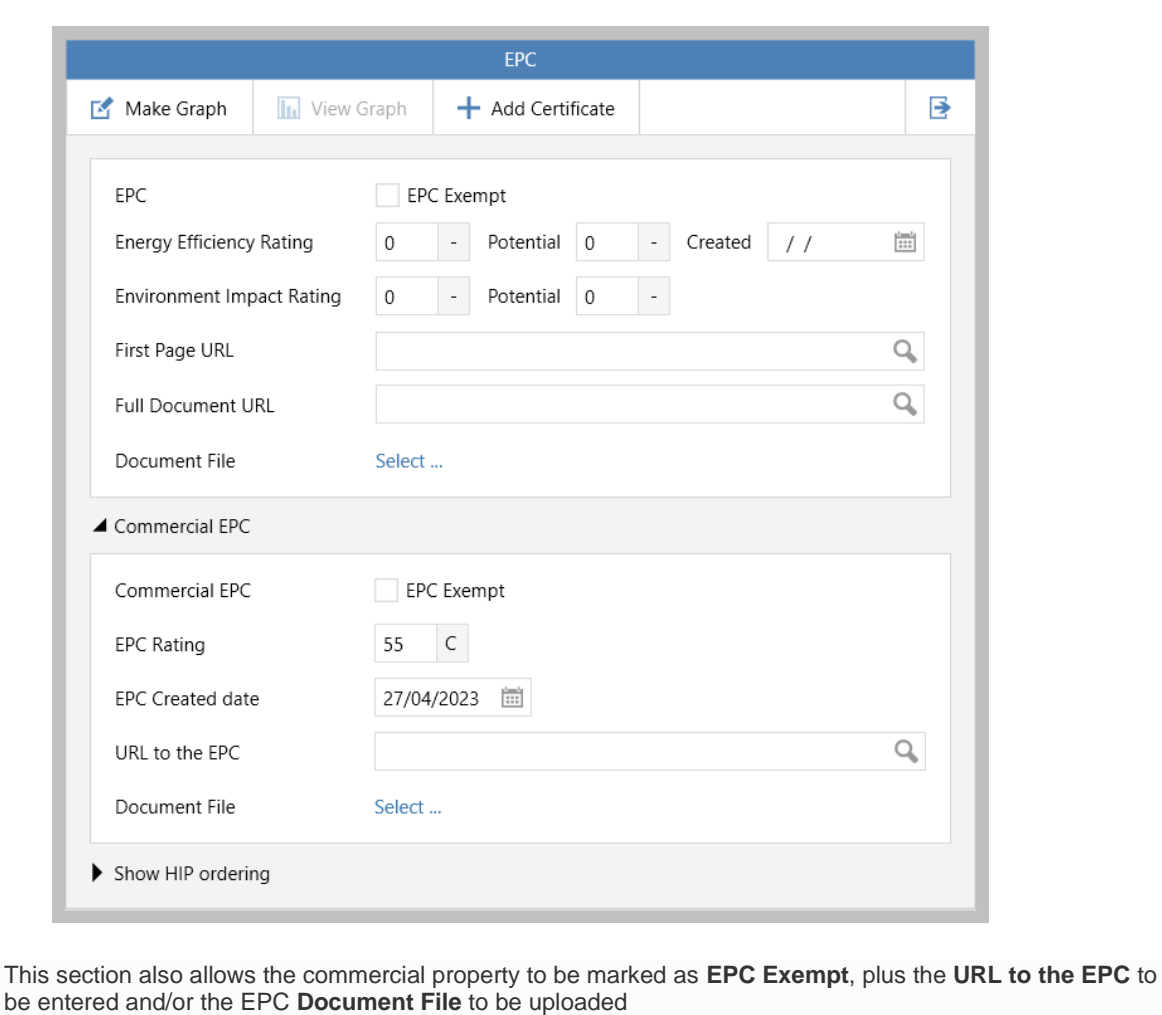

#### **2. Make EPC graph**

When the EPC has been created, the EPC graph image can be created

From top left of EPC screen:

• Click **Make Graph** and select **Commercial EPC**

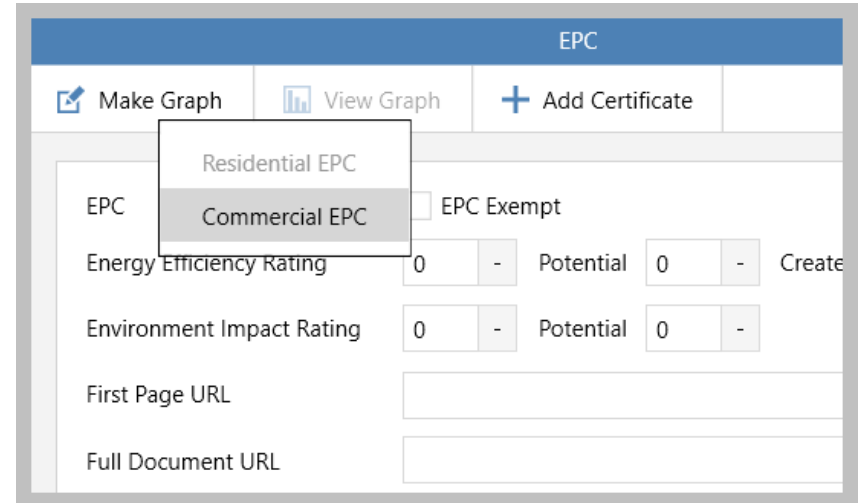

• A prompt is displayed - click **Yes**/**No** as required

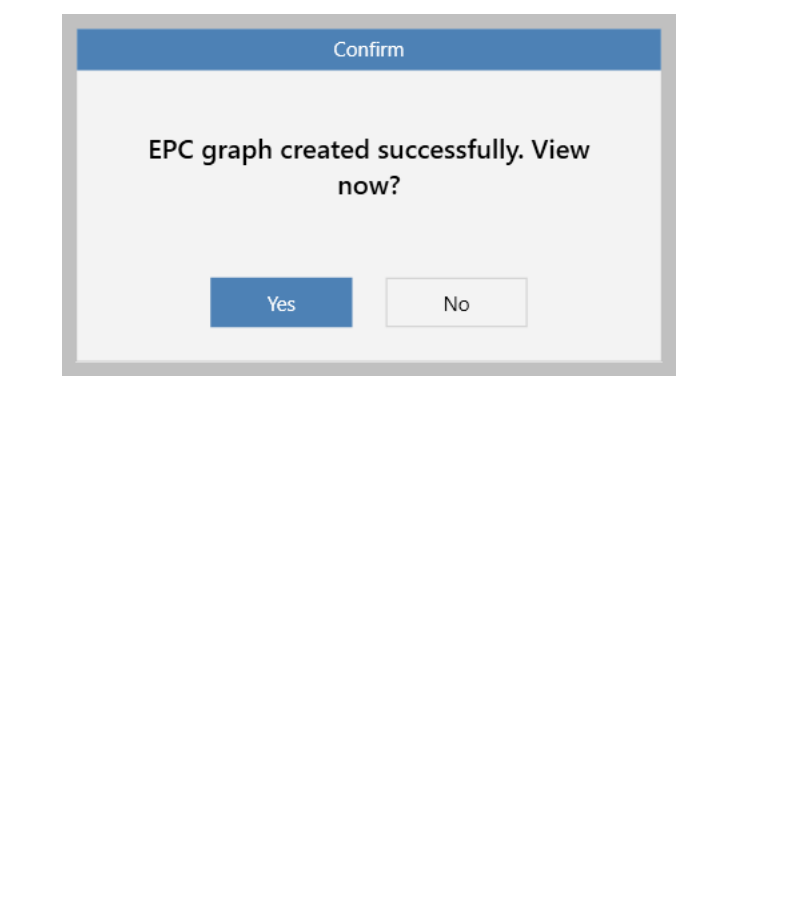

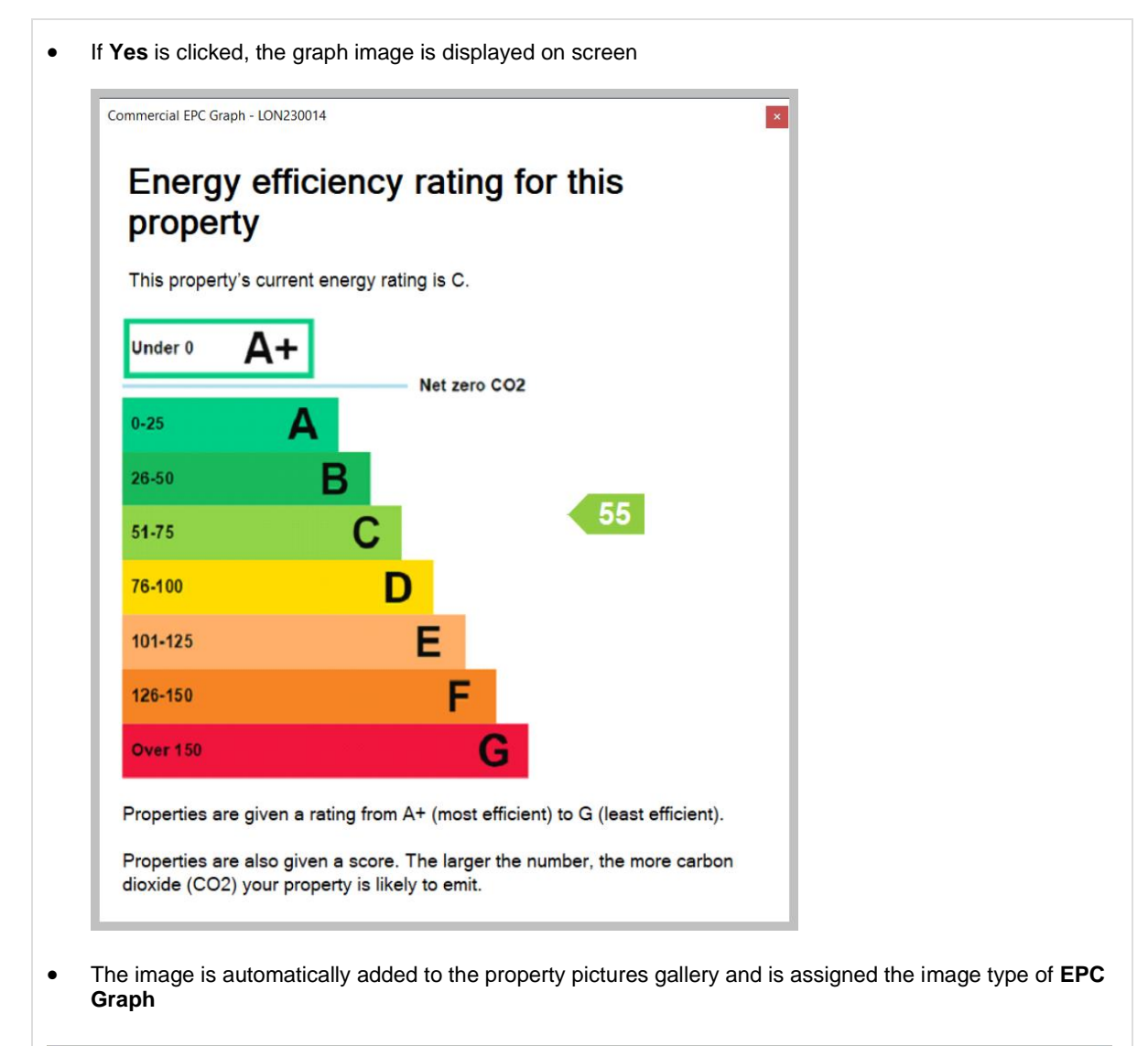

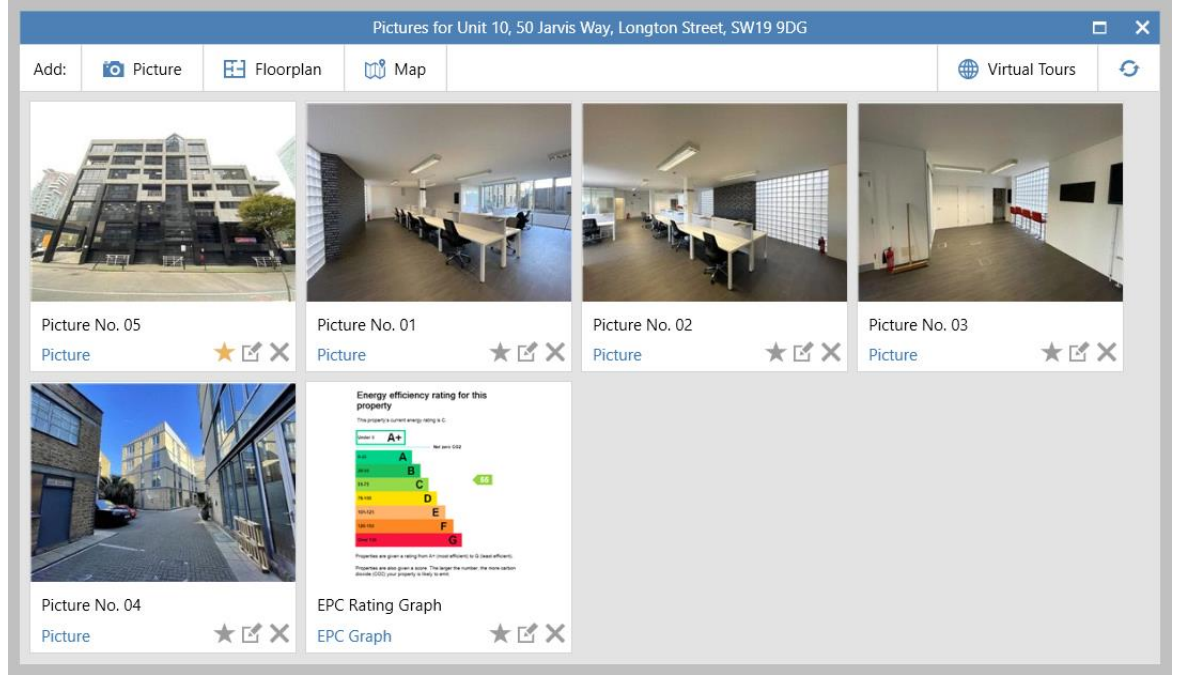

#### **3. View graph**

When a commercial EPC graph image has been generated (as outlined in step 2), the image can be viewed from the EPC screen

From top left of EPC screen:

• Click **View Graph**

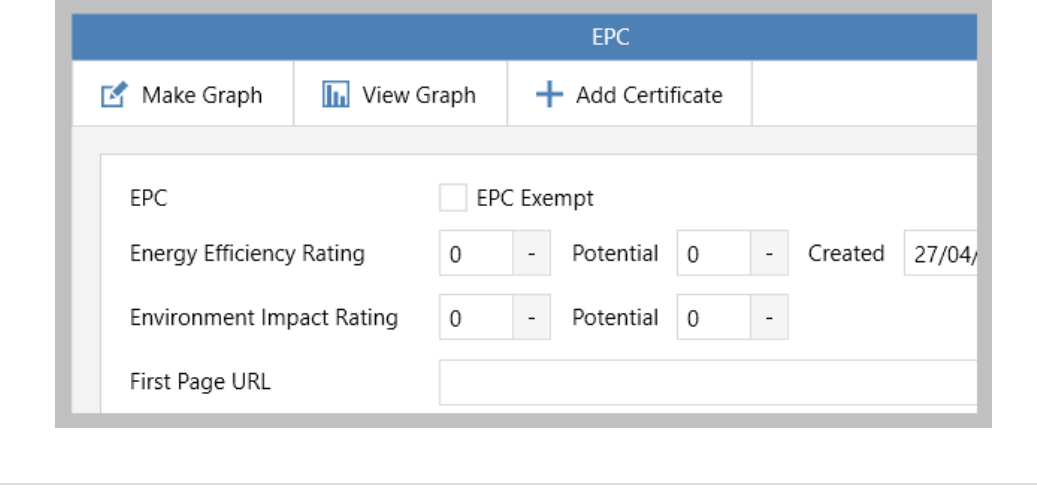

#### **4. Add certificate**

An EPC certificate can be stored - this allows the EPC expiry date to be identified which can then be reported on at a later date

From top left of EPC screen:

• Click **Add Certificate** and select **EPC – Commercial**

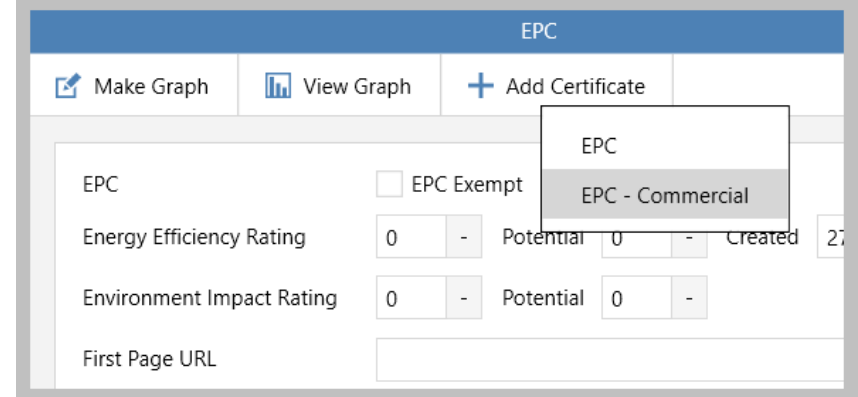

• Enter certificate details, such as **Booked** and **Expiry** dates, plus **Provider** After clicking **Save** (top right) related files can be added via **Documents** (top left)

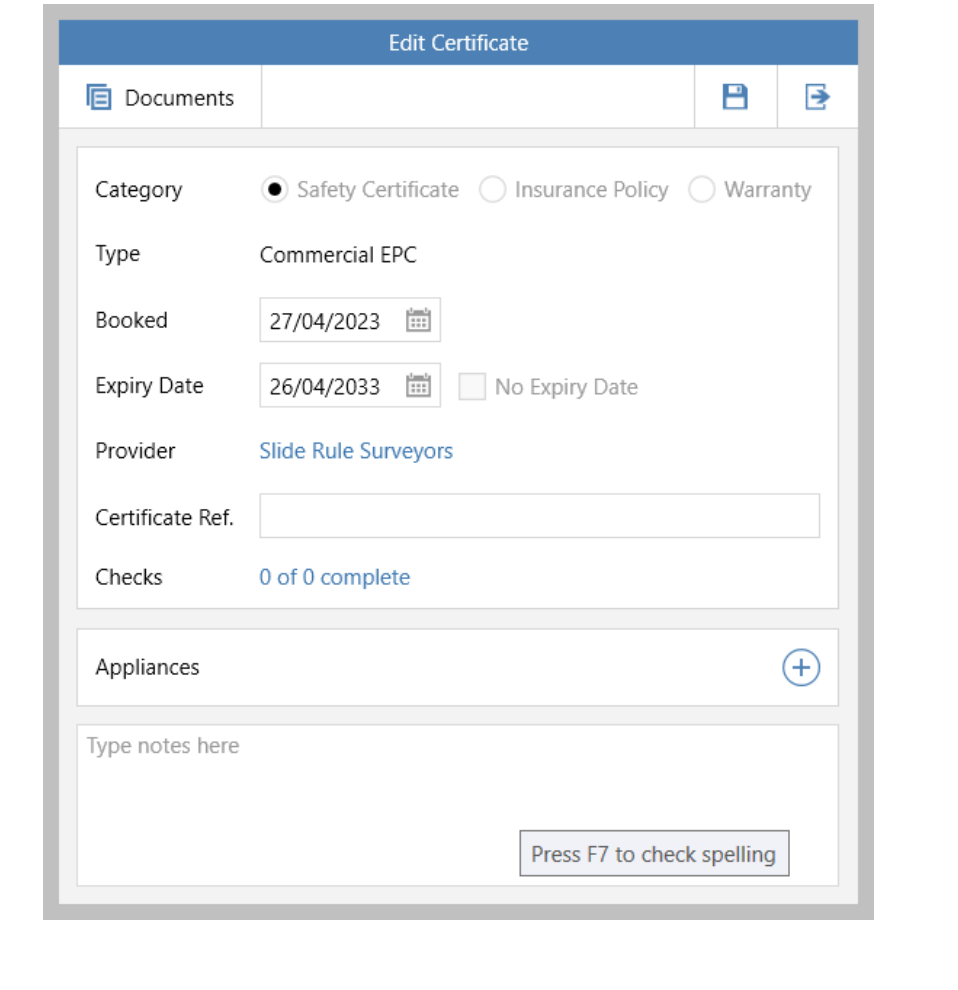

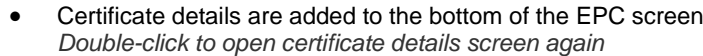

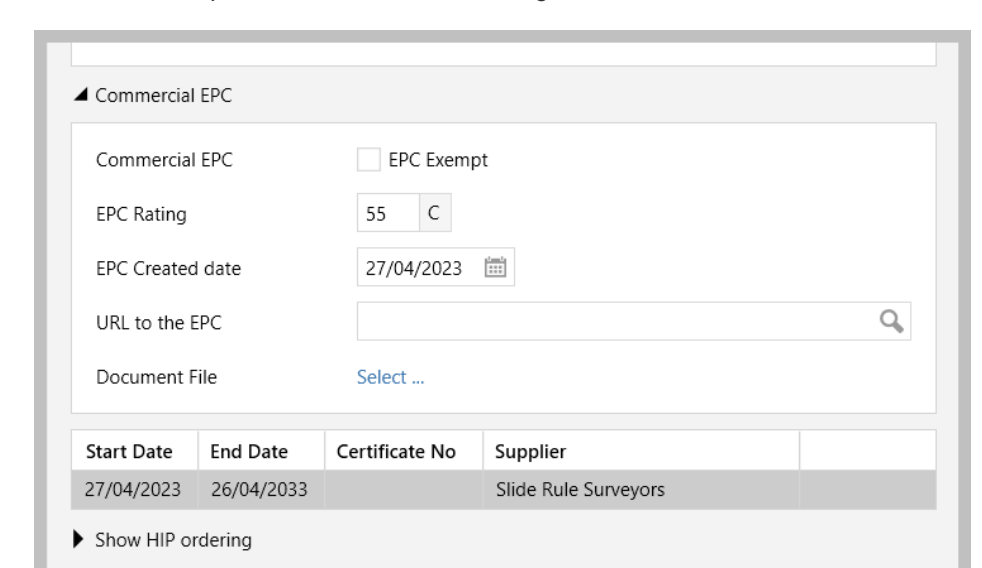

#### **Reporting on commercial EPC certificates**

When a commercial EPC certificate is added, a property certificates report can be run

*For example, this report will return all sales properties with a Commercial EPC certificate stored that is due to end/expire in the next 3 months*

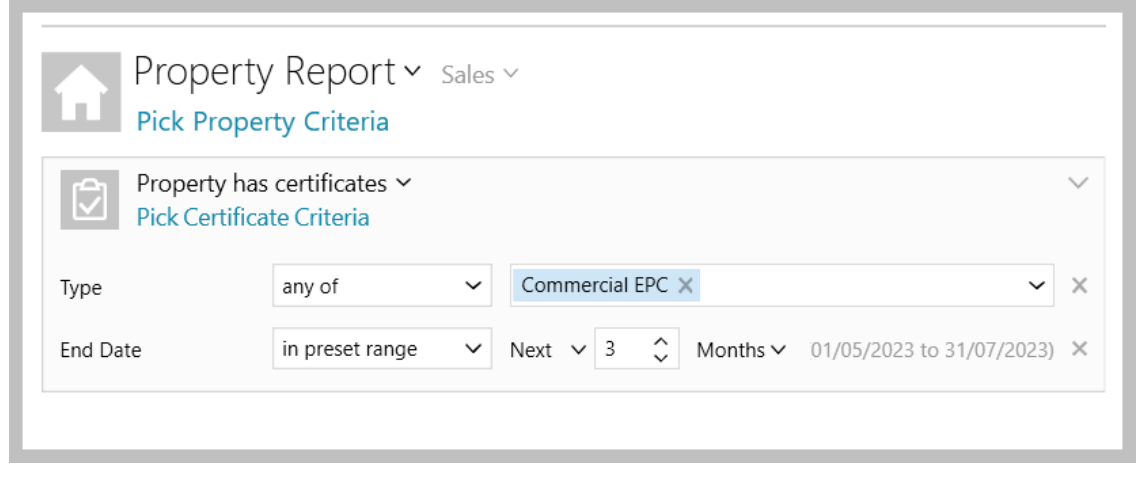

The report criteria can be saved then added as a category on an Organiser panel - for more information on:

- saving Power Report criteria, see Knowledge Base guide titled: **Saving Power Report criteria and sharing reports**
- adding categories to an Organiser panel, see Knowledge Base guide titled: **Adding and removing categories on the Organiser**

#### **5. Reporting on commercial EPCs**

**a. Property report criteria** - three criteria options have been added when reporting on properties

From Power Reports:

- Select **Property Report** type then select **Sales**/**Lettings**, as required, then click **Show more**
- Criteria options for reporting on commercial EPCs are available:
	- **Commercial EPC band**
	- **Commercial EPC exempt**
	- **Commercial EPC rating**

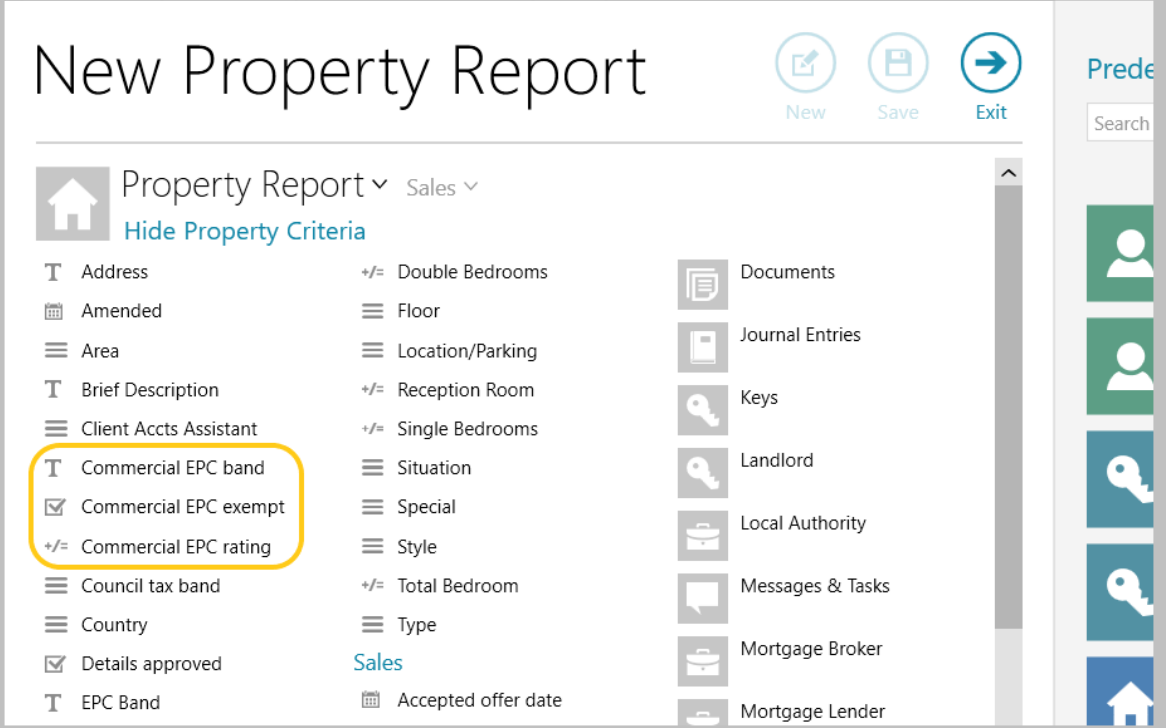

**b. Report results grid** - the property grid, seen after running a report or when viewing properties via the Organiser, can also show commercial EPC information

From the report results grid (or property list accessed via the Organiser):

- Right-click over the column headings, select **Pick columns** and click **More**
- Tick **Commercial EPC band** and **Commercial EPC rating** then click **Accept**

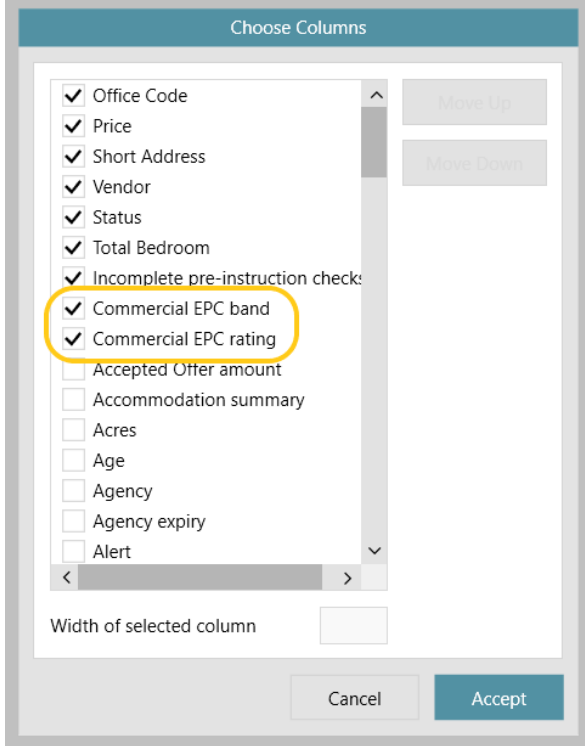

- The new columns are added to the far right side of the grid click and drag the column headings to the desired position
- Right-click over the column headings again and click **Save grid layout**
- The columns will now show when using this type of grid again grid functions can be used to sort or filter by content
	- To sort the list, click the column heading
	- To group/filter the list by content, click to the right of the column heading (to view filter icon)

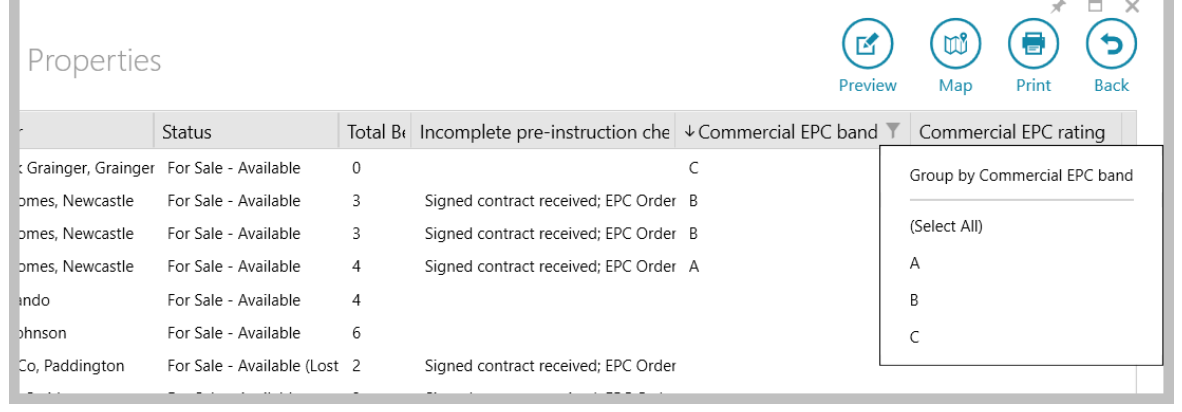

# <span id="page-23-0"></span>**Block Management\***

### <span id="page-23-1"></span>**Additional information logged in Activity Feed on estate record**

*This guide has been reviewed against our global client base and classed as relevant to all regions*

From AgencyCloud 12.164+, when changes are made to the following areas on the estate record, this will be logged in the Activity Feed:

- **Status**
- **Client account**
- **Pre-approved works limit**
- **Landlord**

From Estate record:

• Changes to any of the four highlighted fields will log details of the change in the **Activity Feed** on the right

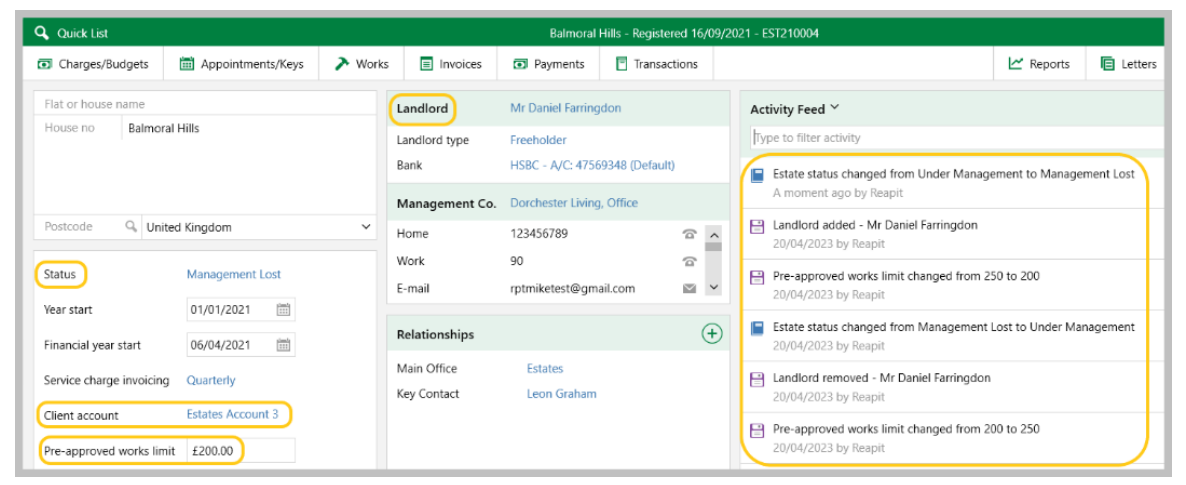